# AgriBus-GMini User's Guide

Ver. 1.0.1

### Contents

| Specifications    | 2 |
|-------------------|---|
| Connection method | 3 |
| Updated           | 5 |
| Web update        | 5 |
| SD update         | 7 |
| OA                | 8 |

## **Specifications**

Describes the specifications of the AgriBus-GMini (hereinafter referred to as GMini).

### **USB / POWER-IN**

Connecting the USB-cable starts the GMini.

#### **STATUS**

Indicates the status of connections and GMini updates to the smartphone/tablet.

- On: Communicating with Smartphone/Tablet....
- Blinking: Waiting for smartphone/tablet connection
- Short blink: Updating GMini

### **GNSS**

Connect the GNSS antennas.

#### **MICRO-SD**

Insert microSD cards when updating the GMini.

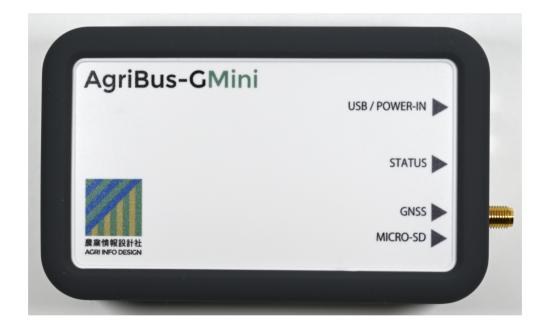

### **Connection method**

This chapter explains how to connect the GMini with the AgriBus-NAVI.

- 1. Connect GNSS antennas to the GMini.
- 2. Connect the USB-cable to the GMini and start the GMini.
- 3. Turn on the Bluetooth in Smart Phone/Tablet Settings.
- 4. Bluetooth pairs the GMini.

Choose AGBGM-BT-XXXX from the available devices.

The XXXX is four random alphanumeric characters.

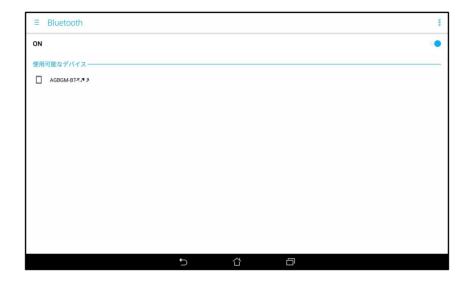

- 5. Start the AgriBus-NAVI and click the wheel at the bottom left of the window.
- 6. In GNSS Location Source, select Use Bluetooth Connected GNSS.

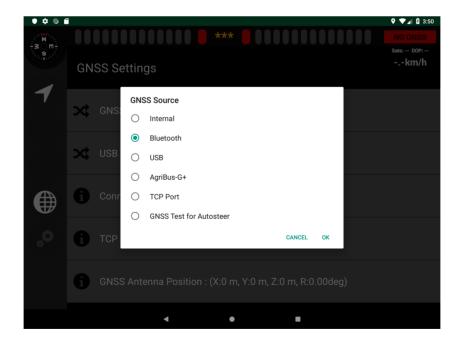

7. In AgriBus-G+/Bluetooth GNSS Connections, select the paired GMini in 4.

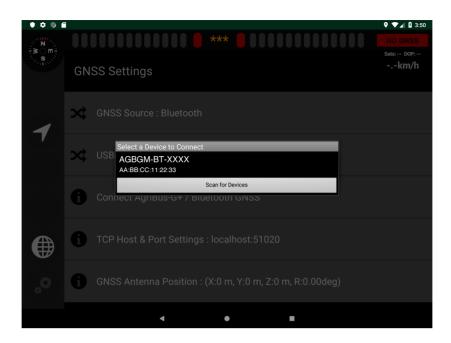

8. The GPS guidance screen reappears.

The upper-right corner of the display changes to "Single /D-GNSS" depending on the status of the antennas and satellites.

In addition, the location data may not be retrieved immediately after the GMini is started and may be set to "NO POS".

If this happens, wait for a while.

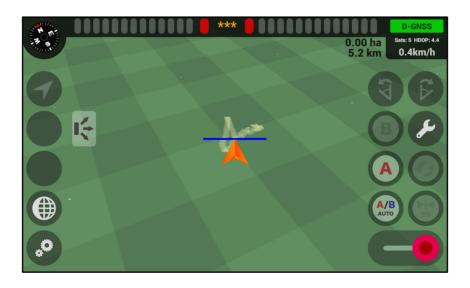

### **Updated**

This chapter describes how to update GMini firmware.

### Web update

This chapter explains how to update GMini firmware using web browsers.

- 1. If the AgriBus-NAVI is running, exit the AgriBus-NAVI.
- 2. Enable WiFi on your smartphone/tablet or PC after you start the GMini.
- 3. [AGBGM-AP-XXXX] is displayed in the WiFi availability list, so select it. The XXXX is four random alphanumeric characters.

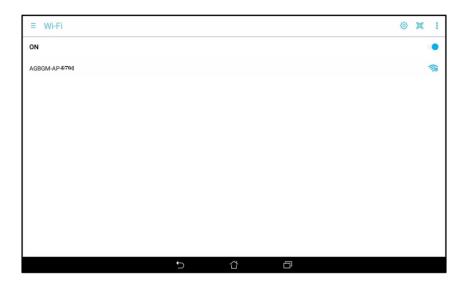

4. You will be prompted to enter a password. Enter the following password.

Password: 12345678

- 5. Start the browser on your smartphone/tablet or PC.
- 6. Enter the following URL in the address bar to display the Web page.

URLs: http://192.168.4.1:8080 or http://agribus-gmini.local:8080

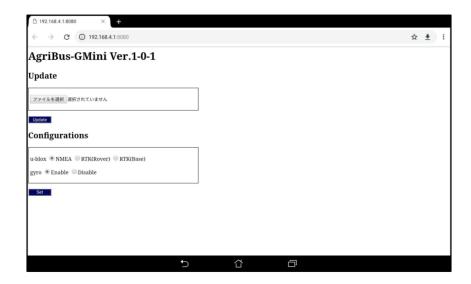

- 7. Select firmware downloaded separately from our website, Press Update.
  - \*\*. Do not change the file name of the downloaded firmware. In addition,

    Do not disconnect the GMini USB cable and turn off the USB cable during the update.

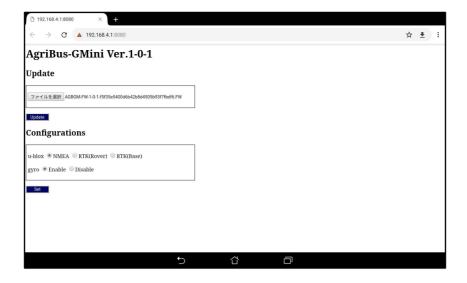

8. After a few tens of seconds, when the webpage is switched and "Update-OK" appears, the update will be completed.

Success. If "Update-FAIL" is displayed, start over from the beginning.

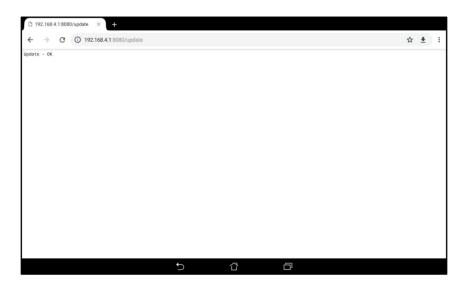

### SD update

Describes how to use microSD cards to update GMini firmware.

- 1. To microSD cards with firmware downloaded from our website You save.
  - \*\*. Do not change the file name of the downloaded firmware.

    Note that microSDXC cards are not supported.
- 2. Disconnect the USB-cable and turn off the GMini.
- 3. Insert the microSD cards into the GMini.
- 4. Connect the USB-cable to start the GMini.
- 5. After booting, the firmware update starts automatically. Check that the LEDs flash briefly.
  - \*. Do not disconnect the GMini USB cable and turn off the USB cable during the update. Do not remove microSD cards.
- 6. The GMini automatically restarts after the update is complete. Check that the LEDs are on or back on.
- 7. Disconnect the USB-cable and turn off the GMini.
- 8. Remove the microSD cards and check for files.

  If the update succeeds: the files on the microSD cards are deleted.

  If the update fails: " (underscore)" precedes the filename.

### **QA**

### 1. Why do you not light the LEDs even if you connect the USB cable?

The GMini may not be powered.

Check that the USB cable has failed.

# 2. Cannot connect to a smartphone/tablet? \*\*. When the upper right corner of the app is set to "NO GNSS"

Check that the LEDs are on.

If the LEDs are not on, restart the smartphone/tablet and GMini and start the connecting process again from the beginning. If the LEDs turn on and turn NO GNSS, install the following Bluetooth Terminal app on your smartphone/tablet to verify that the location information is available.

#### · Serial Bluetooth Terminal

https://play.google.com/store/apps/details?id=de.kai morich.serial bluetooth terminal

### 3. Cannot obtain location information? \*\*. If you enter "NO POS"

It takes several minutes to get the correct location after starting the GMini. If you leave the NO POS for a few minutes, the GNSS antennas might not be connected properly. Check that the connection is successful.

#### 4. What is firmware?

It controls the GMini. Written to the GMini main unit.

### 5. I don't finish updating GMini SDs?

Updating the SDs takes a long time if the microSD cards use a lot of space.

### 6. I changed the switch on the board?

Set the switch to FWUP (on the right).

\*. This is a development switch, so be sure to return it if you change it.

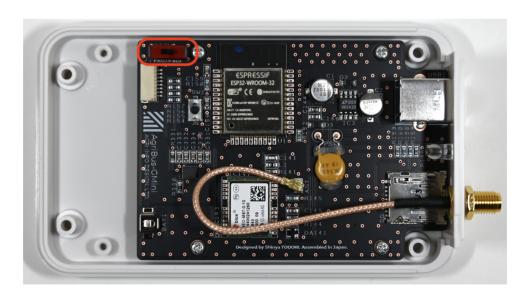